# **EBIS**

# **EINRICHTUNGSBEZOGENES** INFORMATIONSSYSTEM

# BESCHREIBUNG SB-ZAHLUNGSMODUL

(Stand März 2015, © GSDA GmbH)

### INHALTSVERZEICHNIS

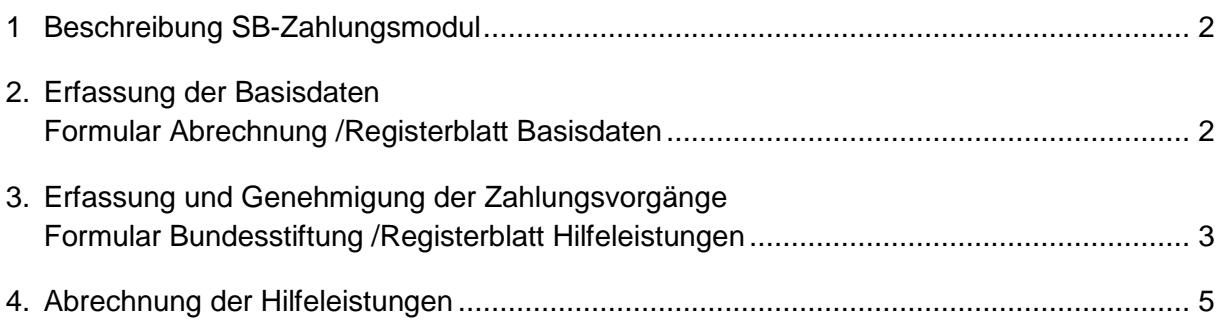

#### <span id="page-1-0"></span>**1. BESCHREIBUNG DES SB-ZAHLUNGSMODUL**

Das Zahlungsmodul beinhaltet in der Fachversion Schwangerschaftsberatung die Möglichkeit, in EBIS systematisch die im Rahmen von Bundesstiftungsanträgen gewährten Leistungen zu erfassen und die Auszahlung der zu bewilligenden oder bereits bewilligten Mittel zu dokumentieren. Als Auszahlungsarten stehen dabei die Bar-/Scheckzahlung und das Verfahren mittels Banküberweisung zur Verfügung. Für Banküberweisungen wird eine SEPA-Datei produziert, die zur Auslösung der Zahlungsvorgänge entweder direkt an die Bank übermittelt oder in ein Online-Banking-Programm eingelesen werden kann.

Das komplette Dokumentationsverfahren des Zahlungsmoduls in der Schwangerschaftsberatung lässt sich in folgende Schritte unterteilen:

- **•** Erfassung der Basisdaten
- Erfassung und Genehmigung der Zahlungsvorgänge
	- Erfassung der Daten
	- Genehmigung der Anträge
- Abrechnung der Hilfeleistungen
	- Abrechnungsübersicht
	- Abrechnungsdetails und Abwicklung der Abrechnung

### <span id="page-1-1"></span>**2. ERFASSUNG DER BASISDATEN**

#### **FORMULAR ABRECHNUNG /REGISTERBLATT BASISDATEN**

Zur Eingabe von Hilfeleistungen muss man sich in EBIS als Supervisor an der Teilstelle anmelden. Wählen sie nun in der Formularleiste (am linken Fensterrand) das Formular Abrechnung aus und klicken dort auf das letzte Registerblatt Basisdaten (siehe Bild):

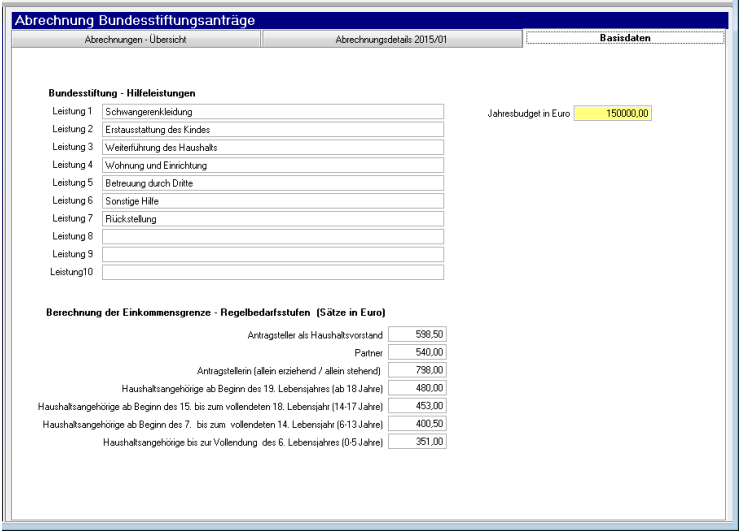

Hier besteht die Möglichkeit, bis zu 10 verschiedene Hilfeleistungen zu formulieren. Die hier abgebildeten Leistungen sind beispielhaft und könnten auch in Ihrer Einrichtung zutreffen. Die Benennung richtet sich jeweils nach den in ihrem Bundesland verlangten Begrifflichkeiten.

Im rechten Bereich ist das Jahresbudget für das aktuelle Jahr zu dokumentieren.

Im unteren Bereich sind die aktuellen Regelsätze (hier nur beispielhaft) anzugeben. Werden Eingaben oder Änderungen getätigt, so muss auch hier das Formular mit Mausklick auf das gelbe Diskettensymbol **Filin der Symbolleiste abgespeichert werden.** Ändern sich zu einem Stichtag die Beträge für die Regelbedarfsstufen, so muss man zu diesem Datum hier die neuen Beträge eingeben.

# <span id="page-2-0"></span>**3. ERFASSUNG UND GENEHMIGUNG DER ZAHLUNGSVORGÄNGE FORMULAR BUNDESSTIFTUNG /REGISTERBLATT HILFELEISTUNGEN**

## ERFASSUNG DER DATEN

Wenn eine oder mehrere Hilfeleistung(en) beantragt werden soll(en), müssen sie sich in ihrer Teilstelle als normaler Anwender anmelden. In der Formularleiste am linken Fensterrand wählen sie das Formular Bundesstiftung aus und wechseln dort auf das Registerblatt Hilfeleistungen (siehe Bild).

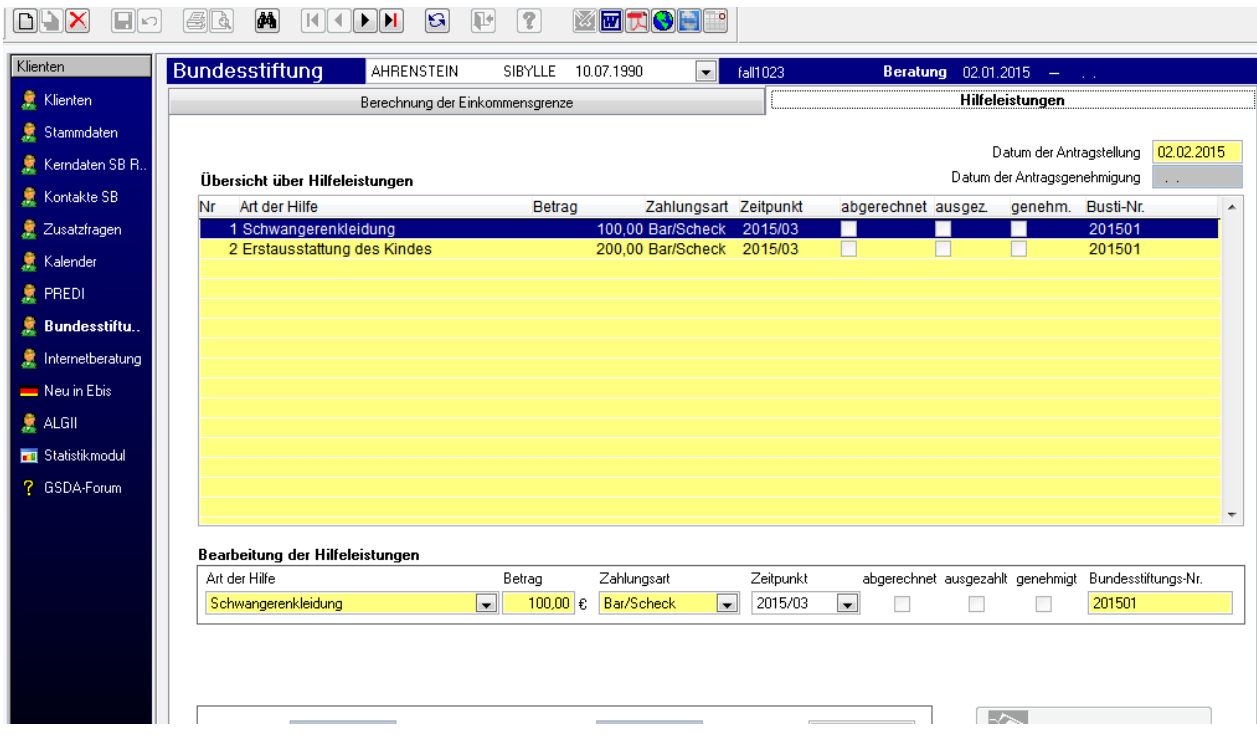

Mit einem Mausklick auf das erste Symbol oben links in der Symbolleiste  $\mathbb D$  (neuer leerer Datensatz) kann nun eine neue Hilfeleistung für den Abrechnungsprozeß erstellt werden.

Damit eine neue Hilfeleistung abgespeichert werden kann, müssen alle gelben Pflichtfelder in diesem Formular ausgefüllt werden.

Folgende Zeile zeigt hierfür ein fiktives Beispiel:

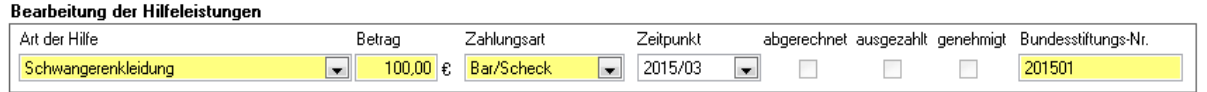

Weitere Hilfeleistungen erhalten automatisch dieselbe Busti-Nummer und dasselbe Antragsdatum. Rückstellungen werden grundsätzlich auf den fiktiven "Park"-Monat 13 erfasst:

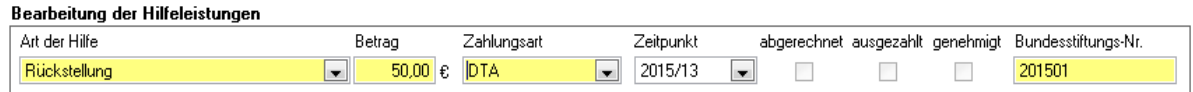

Kommt es in der Folge nach Vorlage der Geburtsurkunde zu einer Auszahlung der zunächst einbehaltenen Rückstellung, so wird diese Leistung nun vom fiktiven Abrechnungslauf 13 auf den nächsten regulär zur Verfügung stehenden Abrechnungslauf umgeändert und gespeichert. Kommt es in der Folge zu keiner Auszahlung des zunächst zurückgestellten Betrags (Klientin erscheint nicht mehr, Geburtsurkunde wird nicht vorgelegt), so wird bei Überweisungen die Rückstellung gelöscht. Bei Bar-/Scheckzahlung dagegen muss nun für den Fall, dass die Beratungsstelle diesen Betrag bereits von der Vergabestelle erhalten hat, eine Rückbuchung der Rückstellung mit dem entsprechend negativen Betrag erfolgen.

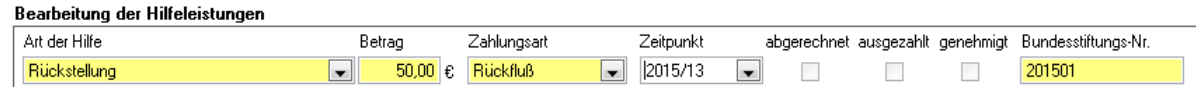

Die Hilfeleistungen (Nr. 1-10) sind schon unter Punkt 1 (Erfassung der Basisdaten) definiert worden, der Betrag ist frei wählbar, die Abrechnungsläufe (-monate) und die Zahlungsarten sind vom System vorgegeben. Bei der Zahlungsart DTA/SEPA ist zu beachten, dass im Stammdatenblatt der betreffenden Klientin die Kontoverbindung (BIC und IBAN) vorliegen muss.

Grundsätzlich kann pro Klient und Episode nur ein Bundesstiftungsantrag erstellt werden, jedoch können pro Antrag mehrere Hilfeleistungen – auch verteilt auf unterschiedliche Auszahlungsläufe (-monate) - angelegt werden. Das Hinzufügen weiterer Hilfeleistungen zu einem Antrag erfolgt jeweils über das entsprechende Symbol Neuanlage in der Symbolleiste.

# GENEHMIGUNG DER ANTRÄGE

Die Genehmigung eines Antrags in diesem Formular durch die Aktivierung der Checkbox genehmigt kann nur durch den Benutzer SUPERVISOR oder den Benutzer ADMIN vorgenommen werden. Diese Aktivierung ist Voraussetzung für den weiteren Abrechnungsprozess. Genehmigt wird immer der gesamte Antrag, d.h. es spielt keine Rolle, bei welcher Hilfeleistung die Aktivierung der Checkbox vorgenommen wird.

Die Checkbox gebucht wird vom System nach Ausführung eines Abrechnungslaufs automatisch gesetzt. Bei Bar-/Scheckauszahlungen sollte von dem/der zuständigen Mitarbeiter/in im Sinne eines besseren Controllings zusätzlich die Checkbox ausgezahlt aktiviert werden. Bei Überweisungen wird dieser Vorgang in EBIS zukünftig automatisiert erfolgen.

## <span id="page-4-0"></span>**4. ABRECHNUNG DER HILFELEISTUNGEN**

Wenn für einen Abrechnungslauf alle Hilfeleistungen erfasst wurden, können diese Posten (von allen Klientinnen auf einmal) abgerechnet werden. Diesen Abrechnungsvorgang kann nur der Benutzer ADMIN an der Gesamtstelle durchführen. Sollte der Benutzer Admin im System noch nicht existieren, so muss er mit Supervisoranmeldung in der ersten (unter dem Menüpunkt: System/Definition Gesamtstelle) definierten Teilstelle (hier: Teilstelle 1) angelegt werden.

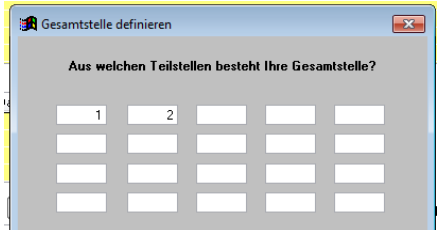

(Anleitung in Kapitel Benutzerverwaltung im EBIS- Handbuch oder unter "Schneller Praxiseinstieg").

Nachdem man sich als Benutzer Admin an der Gesamtstelle angemeldet hat, ist für das weitere Vorgehen das Formular Abrechnung zu öffnen.

## ABRECHNUNGSÜBERSICHT FORMULAR ABRECHNUNG / REGISTERBLATT ABRECHNUNG

Im ersten Registerblatt des Formulars Abrechnung muss mit dem Button Neu anlegen der gewünschte Abrechnungslauf zunächst erzeugt werden. In der Auswahlliste stehen aber nur Abrechnungsläufe (-monate) zur Verfügung, für die bereits beantragte Hilfeleistungen vorliegen.

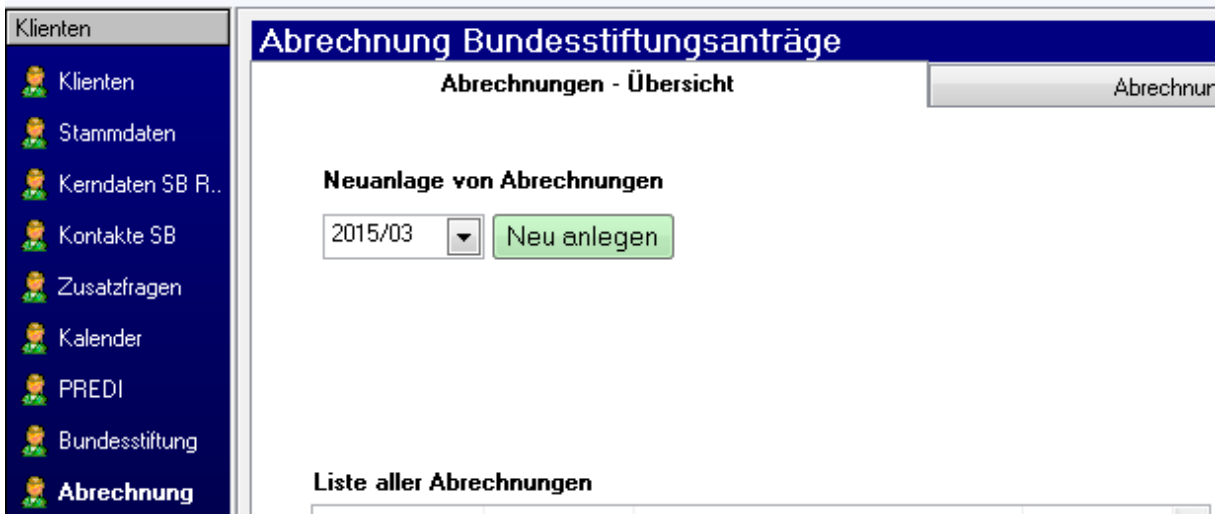

In der unteren Liste sind alle bereits angelegten Abrechnungsläufe enthalten, das Datum zeigt jeweils an, ob auch – und wenn ja, wann - die Zahlungsdatei schon erstellt wurde. Hier können sie nun einen der bereits angelegten Abrechnungsläufe auswählen:

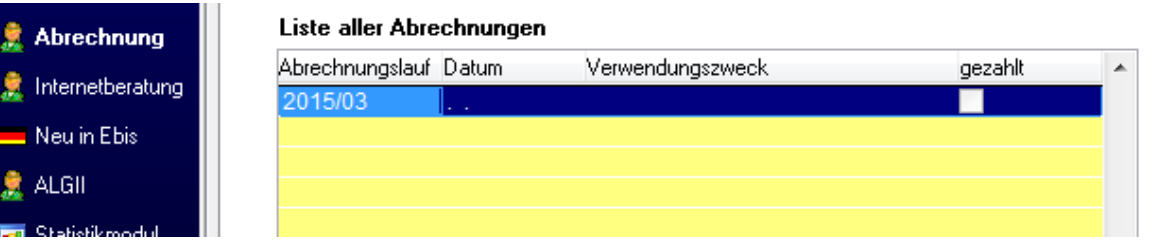

# ABRECHNUNGSDETAILS UND ABWICKLUNG DER ABRECHNUNG FORMULAR ABRECHNUNG / ABRECHNUNGSDETAILS

Auf dem zweiten Registerblatt Abrechnungsdetails JJJJ/Monat findet man eine klientenbezogene Auflistung aller genehmigten und im ausgewählten Abrechnungslauf vorgesehenen bzw. bereits vorgenommenen (bei schon abgewickelten Abrechnungsläufen) Auszahlungs- bzw. Überweisungsposten. Da die Abrechnung nur in der Gesamtstelle möglich ist, beinhaltet diese Liste für den ausgewählten Abrechnungslauf die Posten aus allen Anträgen aller Klienten aus allen in der Gesamtstelle definierten Teilstellen. Wahlweise lassen sich die Daten aber auch die DTA- (seit 07/2014 im SEPA-Format) bzw. Bar-Posten filtern.

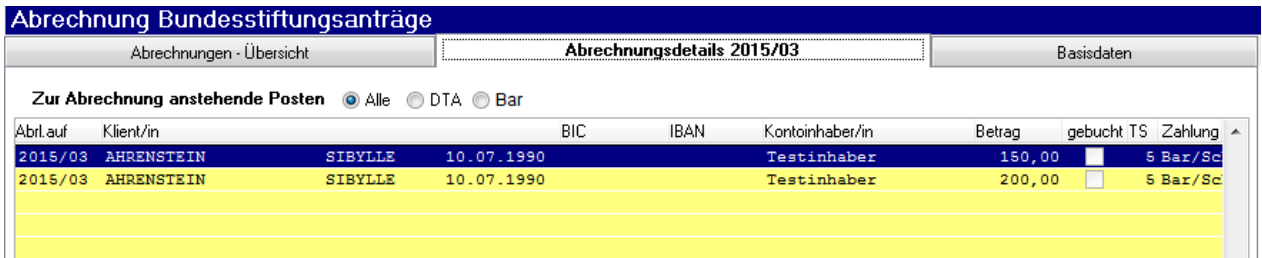

Soll nun ein neuer Abrechnungslauf abgewickelt werden, so müssen auf derselben Maske zunächst die Zahlungen gesperrt werden. Das hat zur Konsequenz, dass ab diesem Moment im Formular Bundesstiftung dieser Abrechnungslauf nicht mehr ausgewählt werden kann. Die Zahlungen werden als gebucht markiert.

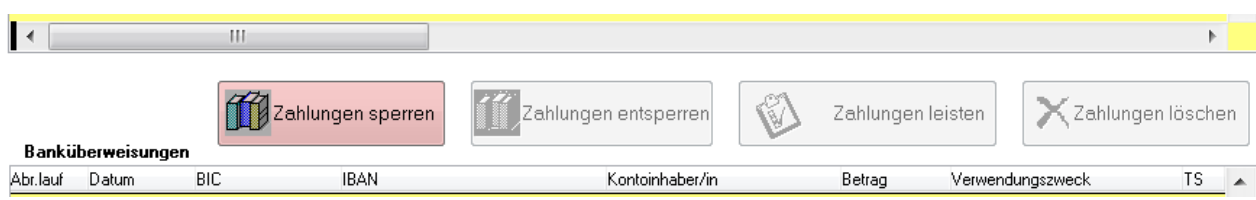

Die Sperrung kann auch wieder rückgängig gemacht werden – Zahlungen entsperren, womit weitere Hilfeleistungen für diesen Abrechnungslauf eingegeben werden könnten. Nach Sperrung des Abrechnungslaufs und dem Abschluss der Prüfung und Genehmigung aller Anträge kann nun mit dem Button Zahlungen leisten der eigentliche Abrechnungslauf abgewickelt werden.

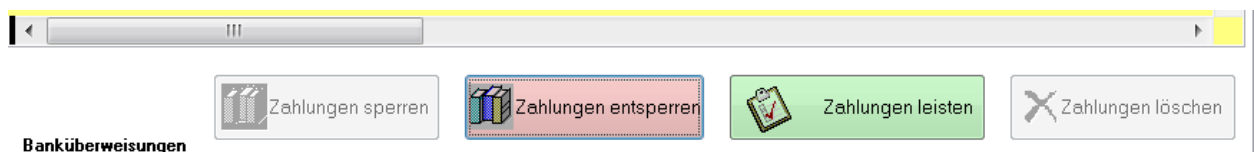

Sofern in diesem Abrechnungslauf auch Banküberweisungen an die Klientinnen enthalten sind erscheint nun ein Dialogfenster mit der Aufforderung zur Auswahl eines Verzeichnisses, in dem die SEPA-Dateien abgelegt werden sollen.

Ein Zurücksetzen der Verbuchung ist möglich, indem der Button Zahlungen löschen angeklickt wird. Ein Zurücksetzen sollte jedoch nicht mehr ausgeführt werden, wenn die SEPA-Datei bereits an die Bank geschickt wurde oder im Online-Banking-Programm der Zahlungslauf bankseitig bereits ausgelöst wurde.

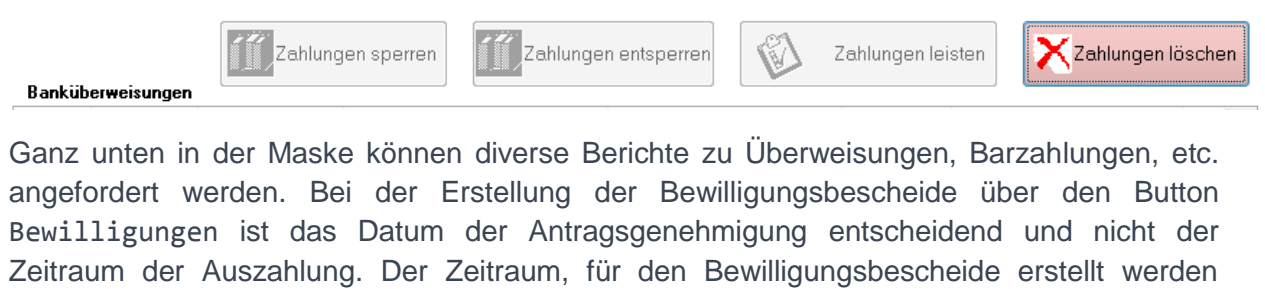

sollen, ist vor dem Aufruf des Buttons Bewilligungen einzugeben: für 2015  $\overline{\phantom{a}}$ **QDTA-Begleitzettel Q**Sammelüberweisungen **&Barzahlungen** a Quittungen (Bar) **Q**Zahlungen alle Teilstellen von Genehmigungsdatum bis Genehmigungsdatum Datenexport für Verwendungsnachweis **Q**Bewilligungen  $\bar{\mathcal{L}}$  .  $\bar{\mathcal{L}}$  .

Wenn automatisch eine Speicherung der Listen in eine PDF-Datei erfolgen soll, muss man vor dem Aufruf des Formulars Abrechnung den PDF Schalter in der Symbolleiste ativieren.